# **SSCHOOL**

For the Contract of Contract of Contract of Contract of Contract of Contract of Contract of Contract of Contract of Contract of Contract of Contract of Contract of Contract of Contract of Contract of Contract of Contract o

 $\frac{1}{2}$ 

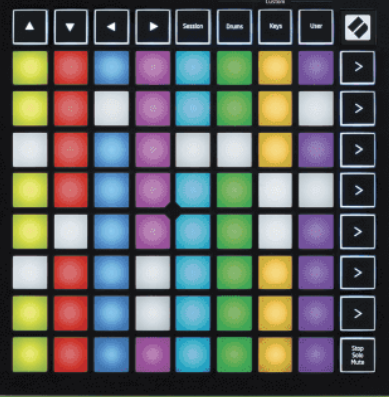

版本 2.0

中文

# **LAUNCHPADMINI**

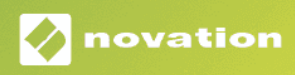

# 目录

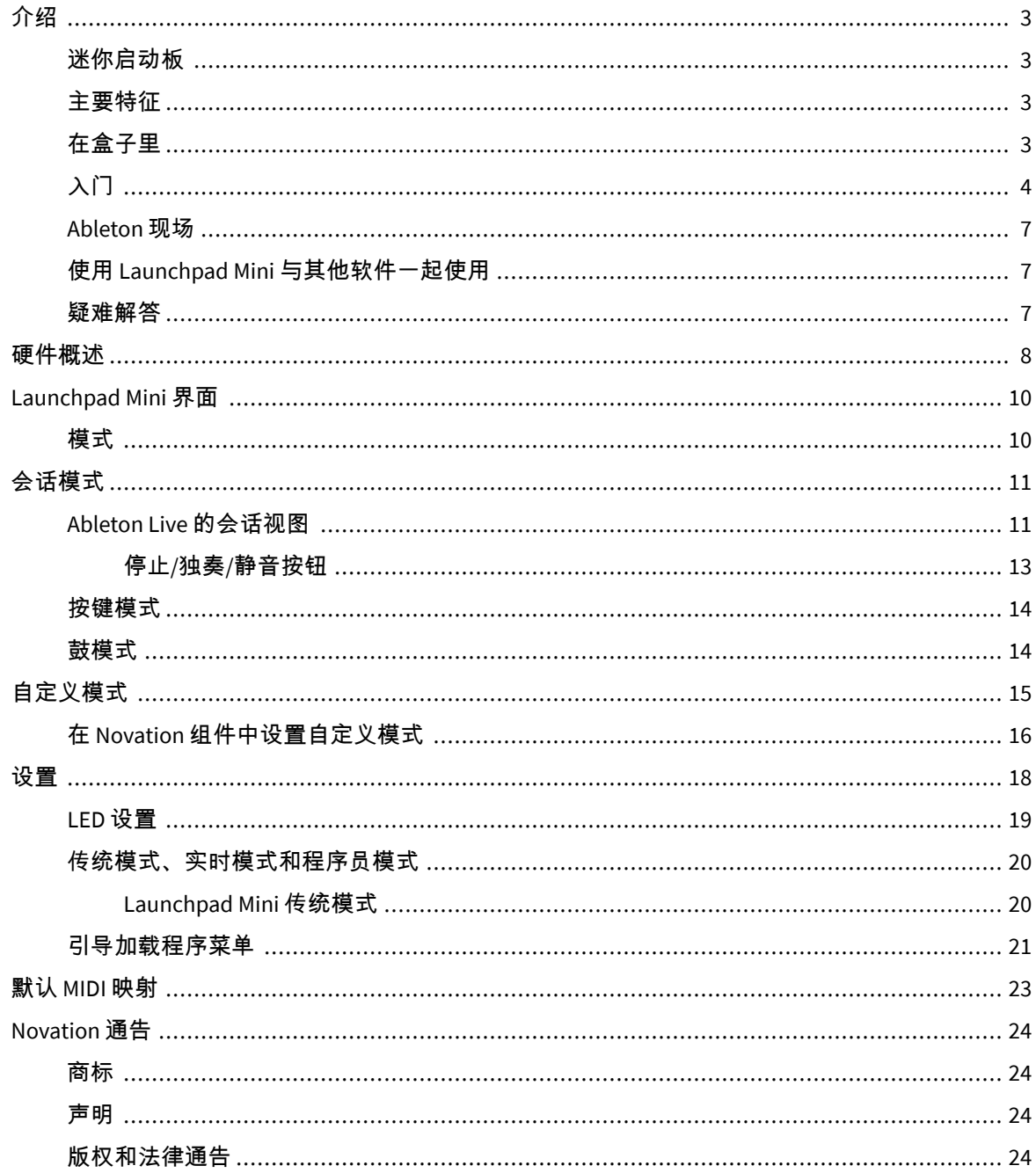

## <span id="page-2-0"></span>介绍

#### 迷你启动板

Launchpad Mini 是我们最紧凑、最便携的 Ableton Live 网格控制器。 Launchpad Mini 通过将屏幕上的会话 视图以全 RGB 颜色呈现到您的指尖,使在 Ableton Live 中启动剪辑成为一种快速的触觉体验。进一步推进 音乐制作并使用以下工具构建曲目 Launchpad Mini,使用琴键和鼓模式来设定节拍和旋律。

本手册将帮助您了解新网格控制器的每个功能,并教您如何将您的生产和性能提升到一个新的水平 Launchpad Mini。

#### 主要特征

- 8×8 网格,共 64 个 **RGB** 引领 背光垫。
- 通过启动剪辑和场景,使用 Ableton Live 进行表演。
- 即插即用 USB 总线供电。
- 紧凑、轻便。
- 四种模式: 会议, 鼓, 按键, 和 用户。
- Ableton Live Mixer 控制每个轨道的音量、声相和发送。
- 快速访问性能控制 停止/独奏/沉默的 按钮。
- 包括强大的音乐制作软件 Ableton Live Lite,以及一系列高品质的乐器和效果器。
- 控制您的软件的无限可能性 自定义模式。

#### 在盒子里

- Launchpad Mini
- USB-C 转 USB-A 线缆

## <span id="page-3-0"></span>入门

我们已经开始使用 Launchpad Mini 无论您是全新的节拍制作人还是经验丰富的制作人,都尽可能简单。 我们的轻松启动工具提供了根据您的需求量身定制的分步设置指南,无论您以前从未制作过音乐,还是 只想尽快下载随附的软件。

要访问轻松启动工具,请插入您的 Launchpad Mini。

#### 如果您使用的是 **Mac**:

1. 在桌面上找到 Novation Easy Start 图标并双击它以打开文件夹"Launchpad Mini"。

![](_page_3_Picture_5.jpeg)

2. 在文件夹内,双击文件:"Click Here to Get Started.url"。

![](_page_3_Picture_7.jpeg)

3. 您将进入"轻松启动工具",我们将在其中为您进行设置。

![](_page_4_Picture_44.jpeg)

或者,如果您在插入时打开了 Google Chrome Launchpad Mini,出现一个弹出窗口。单击弹出窗口即可直 接轻松开始。

![](_page_4_Picture_2.jpeg)

#### 如果您使用的是 **Windows**:

- 1. 按开始按钮并输入"This PC",然后按 Enter 键。
- 2. 在这台电脑中,找到驱动器:"Launchpad Mini",然后双击。

![](_page_5_Picture_50.jpeg)

- 3. 在驱动器内,单击链接:"Click Here to Get Started.html"
- 4. 您将进入"轻松启动工具",我们将在其中为您进行设置。

![](_page_5_Picture_3.jpeg)

#### <span id="page-6-0"></span>**Ableton** 现场

Ableton Live(通常简称为 Live)是一款独特而强大的音乐创作软件。 Ableton Live Lite 随您一起提供 Launchpad Mini,它为您提供了开始制作自己的音乐所需的所有工具。

如果您以前从未使用过 Ableton Live,我们建议您访问我们的 Easy Start Tool(请参阅 [入门](#page-3-0) [\[4\]](#page-3-0)。此处将指 导您下载和安装 Ableton Live Lite。您还可以找到涵盖该软件基本功能的视频,以便您可以开始在 Ableton Live 中制作音乐 Launchpad Mini。

安装 Ableton Live 后,即可获取您的 Launchpad Mini 将其插入 Mac 或 PC 的 USB 端口即可启动并运行。当 你打开 Live 你的 Launchpad Mini 会自动检测到,并进入会话模式。

有关使用 Ableton Live 众多功能的更多资源,请访问 Ableton 网站:

#### [ableton.com/live/learn-live](https://www.ableton.com/live/learn-live/)

您可以注册您的 Launchpad Mini 并在以下位置获取您的 Ableton Live Lite 许可证:

[customer.novationmusic.com/register](https://customer.novationmusic.com/en/register)

#### 使用 **Launchpad Mini** 与其他软件一起使用

Launchpad Mini 是为 Ableton Live 制作的,但它也可以用作其他软件的控制器。如果您使用其他音乐制作 软件,请访问 support.novationmusic.com 有关如何设置您的更多信息 Launchpad Mini。

#### 疑难解答

如需要协助入门使用 Launchpad ,请访问:

#### [novationmusic.com/get-started](http://novationmusic.com/get-started)

你使用 Launchpad 如果遇到任何问题或者需要协助,请访问我们的技术支持中心或者联系我们的技术支 持团队:

#### [support.novationmusic.com](http://support.novationmusic.com)

我们建议您检查您的更新 Launchpad 这样您就可以获得最新的功能和修复。更新您的 Launchpad 的固件 需要使用组件:

[Components.novationmusic.com](https://components.novationmusic.com/)

# <span id="page-7-0"></span>硬件概述

![](_page_7_Picture_1.jpeg)

- 1. 导航按钮
- 2. 会话模式
- 3. 自定义模式(鼓、琴键和用户)
- 4. 场景启动按钮
- 5. 停止/独奏/静音
- 6. 8×8 焊盘网格

![](_page_8_Picture_0.jpeg)

- 7. USB-C 插座
- 8. **M** Kensington 锁,用锁来保护您的 Launchpad 并防止窃盗。

## <span id="page-9-0"></span>**Launchpad Mini** 界面

## 模式

模式是核心 Launchpad Mini 界面。它们允许您在视图之间切换,并在每个视图中提供不同的功能。

有四种不同的模式可供选择:

- 会议
- 鼓
- 按键
- 用户

![](_page_9_Figure_8.jpeg)

按模式按钮即可进入相应模式。当前活动模式呈浅绿色亮起。当前可用的模式为暗白色。

#### 鼓、琴键和用户都是自定义模式。

使用 Novation Components,您可以编辑[自定义模式](#page-14-0)并根据您的需求进行自定义(请参阅 自定义模式  $[15]$ ).

## <span id="page-10-0"></span>会话模式

#### **Ableton Live** 的会话视图

会话模式旨在控制 Ableton Live 的会话视图,如下所示。

如果您以前从未使用过 Ableton Live,我们建议您访问我们的 Easy Start Tool (请参阅 [启动并运行](#page-3-0) [\[4\]](#page-3-0))。 在这里您将找到包含的 Ableton Live Lite 下载代码(如果您选择注册您的 Launchpad Mini)。还有视频介 绍了安装、软件的基本功能以及如何开始使用您的音乐制作音乐 Launchpad Mini 在 Ableton Live 中。

会话视图是一个由剪辑、轨道(列)和场景(行)组成的网格。会话模式在会话视图中提供剪辑的 8×8 视 图 Launchpad Mini。

- 1. 剪辑通常是包含 MIDI 音符或音频的循环。
- 2. 轨道代表虚拟乐器或音轨。放置在乐器轨道上的 MIDI 剪辑将在分配给该轨道的乐器上播放。
- 3. 场景是一排剪辑。启动场景将启动该行中的所有剪辑。这意味着您可以将剪辑排列成水平组 (跨轨道)以形成歌曲结构,启动一个又一个的场景以推进歌曲。

![](_page_10_Figure_8.jpeg)

▲▼◄ ► 按钮可让您导航会话视图。会话视图网格中的红色轮廓显示当前可见的区域 Launchpad Mini。

![](_page_11_Picture_0.jpeg)

注意

### 该轮廓可以以任何颜色出现 - 这不会影响其功能。

![](_page_11_Picture_2.jpeg)

- 按下打击垫即可在 Ableton 中播放相应的剪辑。颜色将与屏幕和垫相匹配。
- 按下打击垫时,它会闪烁绿色,表示该剪辑已排队并且很快就会开始播放。播放剪辑时,打击垫 会发出绿色脉冲。
- 每个轨道一次只能播放一个剪辑。按下一个空剪辑将停止该轨道上的当前剪辑。
- 剪辑的水平线称为场景。可以使用右侧的(场景启动)按钮来触发场景 Launchpad Mini。

当轨道被记录时,空的剪辑插槽会显示为暗红色。按这些插槽之一开始录制到按下的剪辑。

#### <span id="page-12-0"></span>停止**/**独奏**/**静音按钮

底排打击垫可以提供轨道控制:停止(停止在特定轨道上播放剪辑)、独奏(独奏特定轨道)或静音 (使特定轨道静音)。这三个功能在使用"停止独奏静音"按钮之间循环:

![](_page_12_Picture_2.jpeg)

当设备开机时,底行首先会以与 8x8 网格的其余部分相同的方式表示剪辑。循环通过"静音"后,底行将返 回显示剪辑。在此状态下,"停止独奏静音"按钮将呈白色亮起。

![](_page_12_Figure_4.jpeg)

![](_page_12_Picture_123.jpeg)

- 在 停止:底行上亮起的红色垫显示剪辑当前正在该轨道上播放,您可以停止它们。昏暗的打击垫 表明该轨道上当前没有播放任何剪辑。
- 在 独奏:底行亮起的蓝色垫显示轨道当前正在独奏。昏暗的灯光垫表明轨道没有独奏。
- 在 **沉默的**:底行亮起的黄色垫表示该曲目当前未静音(可听到声音)。昏暗的打击垫表明该曲目 已静音,因此您听不到。

#### <span id="page-13-0"></span>按键模式

按键模式允许您将 Launchpad Mini 的网格用作半音阶键盘。该布局在钢琴布局中呈现四个八度音符,八 度音阶垂直堆叠。最低音调位于底部,最高音调位于顶部。音域为 C2-C6。

在 Ableton Live 中,将乐器(例如 Simpler)加载到 MIDI 轨道中,您就可以在 Keys 模式下演奏它。为此, 请双击浏览器中的乐器或预设(位于 Ableton Live 的左侧),或将其拖动到选定的轨道。如果您听不到任 何声音,请确保轨道已准备好录音,并且监听器设置为自动。

#### 鼓模式

鼓模式可让您在 Launchpad Mini 的网格上演奏 Ableton Live 的 Drum Rack。鼓架的每个部分由 16 个槽组 成,排列成一组 4×4 的鼓垫。其中有四个组,总共 64 个鼓架插槽。

在 Ableton Live 中,从浏览器将鼓组加载到 MIDI 轨道中,您就可以在鼓模式下演奏它。如果您听不到任何 声音,请确保轨道已准备好录音,并且监听器设置为自动。

- 监视器设置为自动。
- 红色臂按钮显示该轨道已准备录音。

![](_page_13_Picture_89.jpeg)

# <span id="page-14-0"></span>自定义模式

自定义模式转 Launchpad Mini 的 8×8 网格转变为可深度定制的控制界面。

您可以使用 Novation Components 创建和编辑自定义模式 - Novation Components 是我们所有 Novation 产 品的在线中心。您还可以备份您在此处创建的任何自定义模式。我们有几个自定义模式模板供您下载和 探索组件。

要访问组件,请访问 [Components.novationmusic.com](http://components.novationmusic.com) 使用支持 Web MIDI 的浏览器(我们推荐 Google Chrome 或 Opera)。

或者,从 Novation 站点上的帐户页面下载组件的独立版本。

自定义模式在 Launchpad Mini 和 Launchpad X 之间完全兼容。

#### <span id="page-15-0"></span>在 **Novation** 组件中设置自定义模式

您可以在 Novation 组件中创建和编辑自定义模式。组件有两个版本:基于浏览器的应用程序或独立的桌 面应用程序。当您打开 Components 应用程序或在计算机上加载网站时,您的 Launchpad Mini 自动连接。

如果主页图标(位于右上角)旁边的产品名称不是 Launchpad Mini,单击主页图标并选择 Launchpad Mini 从产品列表中。

![](_page_15_Figure_3.jpeg)

在自定义模式下,8×8 网格上的每个打击垫都可以充当音符、MIDI CC(控制更改)或程序更改消息。在自 定义模式下,推子和 CC 垫响应传入的 CC,根据传入的 CC 值调整其位置和照明。

这些打击垫可以充当切换器、触发器或瞬时开关。按下打击垫时,瞬时行为将打开音符,松开打击垫 时,将释放音符。触发器将始终发送指定的 CC 值或程序更改消息。

整行和整列的打击垫也可以充当推子。可以为推子分配 CC 值,并且可以是单极或双极的。您可以水平或 垂直放置推子。

![](_page_15_Figure_7.jpeg)

当按下/切换 8×8 网格内的打击垫时,您可以为自定义模式内的打击垫分配"开"和"关"颜色。 (例如,当 正在播放音符或切换临时 CC 更改时)。每个自定义模式可能只有一种"开"颜色,但每个垫可能有一个独 特的"关"颜色。

自定义模式可以具有音符、CC、程序更改和推子的任意组合 - 您可以为您的工作室设置您自己的个性化控 制界面。

有关如何创建您自己的自定义模式的更多实践信息,请访问组件以获取交互式教程 - 这比听起来更容易!

## <span id="page-17-0"></span>设置

Launchpad Mini 的设置和设置菜单允许您在许多方面设置您的首选项。有四个可用页面:LED、力度、触 后和推子。

要进入设置菜单,请短按 Session。顶部 4 行将显示字符 LED,指示菜单的主题。使用顶部的四个场景启 动按钮访问不同的页面。

#### <span id="page-18-0"></span>**LED** 设置

第一个场景启动按钮可访问 LED 设置 Launchpad Mini。您可以在此处更改 LED 亮度、LED 反馈以及进入 LED 睡眠。

这 LED **亮度级别滑块** 有 8 个级别,从最小到最大亮度。明亮的白色垫指示当前选择的级别。

LED 反馈(内部) 切换在自定义模式下按下时 8×8 网格上的打击垫是否点亮。亮绿色表示 LED 反馈(内 部)已启用,而暗红色表示已禁用。默认情况下启用该设置。 **LED** 反馈(外部) 切换在自定义模式和程 序员模式下从外部接收 MIDI 时 8×8 网格上的打击垫是否点亮。亮绿色表示 LED 反馈(外部)已启用,而 暗红色表示已禁用。默认情况下启用该设置。

**MIDI 目的地** 切换发送到两个 USB MIDI 端口(亮起)或仅发送到第二个 USB MIDI 端口(暗淡)的 MIDI 数 据。在会话模式下,此设置将被忽略,此时不会将任何音符或自定义数据发送到第一个 USB MIDI 端口。

![](_page_18_Figure_5.jpeg)

**LED** 睡眠 可以按下以关闭所有打开的 LED Launchpad Mini。按任意按钮或键盘即可唤醒设备。当您不使用 时这很有用 Launchpad Mini,但您不想拔掉它。

#### <span id="page-19-0"></span>传统模式、实时模式和程序员模式

您可以使用三种模式 Launchpad Mini 在传统模式、实时模式和程序员模式下。

在传统模式下,您的 Launchpad Mini 无法访问会话、鼓、琴键和用户模式,并且整个表面(打击垫和按 钮)变得不亮。您可以使用 MIDI 消息点亮打击垫。

实时模式是默认模式。在实时模式下,您的 Launchpad Mini 功能与"正常"相同,您可以访问正常模式。有 关详细信息,请参阅《程序员参考指南》,该指南可从以下网址下载: [downloads.novationmusic.com](https://downloads.novationmusic.com/novation)。

在程序员模式下,您的 Launchpad Mini 无法访问会话、鼓、琴键和用户模式,并且整个表面(打击垫和 按钮)变得不亮。每个打击垫和按钮在按下时都会发出指定的 MIDI 消息。

您可以通过将相应的 MIDI 消息发送至 Launchpad Mini。有关详细信息,请参阅《程序员参考指南》,该 指南可从以下网址下载: [downloads.novationmusic.com](https://downloads.novationmusic.com/novation)。

要在传统模式、实时模式和程序员模式之间切换,请进入设置菜单(短按会话)。按紫色场景启动按钮 进入传统模式,按绿色场景启动按钮进入实时模式,或按橙色场景启动按钮进入程序员模式。

Launchpad Mini 始终在实时模式下开机。

#### **Launchpad Mini** 传统模式

在传统模式下:

- 8×8 网格和按钮与前几代 Launchpad 的用户模式布局相匹配。
- 鼓架布局中的 8×8 网格发送音符编号 36-99,您可以通过将相同的音符编号发送到 Launchpad 来点 亮它们。

MIDI 音符力度决定颜色。

- 顶行按钮在按下时会发送 CC 91-98(从左到右),您可以通过向 Launchpad 发送相同的 CC 消息来 点亮它们。或者,顶行可能会亮起音符编号 28-35(从左到右)。速度或 CC 值决定颜色。 您可以使用 CC 99 或注释编号 27 点亮 Novation 徽标。
- 右列按钮在按下时会发送音符编号 100 到 107(从上到下),您可以通过将相同的音符编号发送到 Launchpad 来点亮它们。速度决定按钮的颜色。 MIDI 音符力度决定颜色。

#### <span id="page-20-0"></span>引导加载程序菜单

Launchpad Mini 的引导加载程序菜单允许您更改 LED 亮度、LED 反馈、大容量存储设备可用性和设备 ID。 要进入引导加载程序菜单,请在插入时按住"Capture MIDI" Launchpad Mini。

![](_page_20_Figure_2.jpeg)

这 **LED** 亮度级别滑块 有 8 个级别,从最小到最大亮度。明亮的白色垫指示当前选择的级别。

引导加载程序版本 将告知启动加载程序的版本 Launchpad Mini。

应用版本 将告知应用程序的版本 Launchpad Mini。按 开机 按钮将启动 Launchpad Mini 通常,退出引导加 载程序菜单。

默沙东模式 切换大容量存储设备的行为 Launchpad Mini 打开或关闭。 MSD 模式默认启用。这就是为什么 Launchpad Mini 插入计算机时显示为大容量存储设备。在 - 的里面 Launchpad Mini 文件夹是我们的 Easy Start Tool 的链接,它将帮助您设置您的 Launchpad Mini (看 [起床并运行\)](#page-3-0) [\[4\]](#page-3-0)。一旦您设置完毕 Launchpad Mini 您可能不再希望它显示为大容量存储设备。使用此开关可以完全禁用该行为。当打击垫亮 起时,MSD 模式已启用,而当禁用时,它会变暗。

设备 **ID** 允许您使用多个 Launchpad Mini 立即与 Ableton Live 一起使用。当在每个上选择不同的 ID 时 Launchpad Mini,他们每个人都有自己的会话环(网格轮廓),因此可以独立导航实时会话。

# <span id="page-22-0"></span>**默认 MIDI 映射**

下面显示的是每个默认自定义模式和程序员模式的注释编号。音符 36 是中 C。

| 64 | 65 | 66 | 67 | 96 | 97 | 98 | 99 |
|----|----|----|----|----|----|----|----|
| 60 | 61 | 62 | 63 | 92 | 93 | 94 | 95 |
| 56 | 57 | 58 | 59 | 88 | 89 | 90 | 91 |
| 52 | 53 | 54 | 55 | 84 | 85 | 86 | 87 |
|    |    |    |    |    |    |    |    |
| 48 | 49 | 50 | 51 | 80 | 81 | 82 | 83 |
| 44 | 45 | 46 | 47 | 76 | 77 | 78 | 79 |
| 40 | 41 | 42 | 43 | 72 | 73 | 74 | 75 |

**鼓模式(自定义)**:8x8 网格,消息上的瞬时注释(注释编号 如下)

| 64 | 65 | 66 | 67 | 96 | 97 | 98 | 99 |
|----|----|----|----|----|----|----|----|
| 60 | 61 | 62 | 63 | 92 | 93 | 94 | 95 |
| 56 | 57 | 58 | 59 | 88 | 89 | 90 | 91 |
| 52 | 53 | 54 | 55 | 84 | 85 | 86 | 87 |
| 48 | 49 | 50 | 51 | 80 | 81 | 82 | 83 |
| 44 | 45 | 46 | 47 | 76 | 77 | 78 | 79 |
| 40 | 41 | 42 | 43 | 72 | 73 | 74 | 75 |
| 36 | 37 | 38 | 39 | 68 | 69 | 70 | 71 |

**用户模式(自定义)**:8x8 网格,消息上的瞬时注释(注释编号 如下)

|    | 73 | 75 |    | 78 | 80 | 82 |    |
|----|----|----|----|----|----|----|----|
| 72 | 74 | 76 | 77 | 79 | 81 | 83 | 84 |
|    | 61 | 63 |    | 66 | 68 | 70 |    |
| 60 | 62 | 64 | 65 | 67 | 69 | 71 | 72 |
|    | 49 | 51 |    | 54 | 56 | 58 |    |
| 48 | 50 | 52 | 53 | 55 | 57 | 59 | 60 |
|    | 37 | 39 |    | 42 | 44 | 46 |    |
| 36 | 38 | 40 | 41 | 43 | 45 | 47 | 36 |

按键模式(自定义): 8x8 网格,消息上的即时注释(注释编号 如下)

| 91 | 92 | 93 | 94 | 95 | 96 | 97 | 98 | 99 |
|----|----|----|----|----|----|----|----|----|
| 81 | 82 | 83 | 84 | 85 | 86 | 87 | 88 | 89 |
| 71 | 72 | 73 | 74 | 75 | 76 | 77 | 78 | 79 |
| 61 | 62 | 63 | 64 | 65 | 66 | 67 | 68 | 69 |
| 51 | 52 | 53 | 54 | 55 | 56 | 57 | 58 | 59 |
| 41 | 42 | 43 | 44 | 45 | 46 | 47 | 48 | 49 |
| 31 | 32 | 33 | 34 | 35 | 36 | 37 | 38 | 39 |
| 21 | 22 | 23 | 24 | 25 | 26 | 27 | 28 | 29 |
| 11 | 12 | 13 | 14 | 15 | 16 | 17 | 18 | 19 |

**程序员模式**:包括按钮和键盘(完整的 9×9 网格)、徽标 LED 可 以寻址、8×8 网格上的瞬时注释消息(注释编号如下)、从顶行 和右列发送的 CC 消息

有关 MIDI 实现的更多详细信息 Launchpad Mini,请参阅程序员的参考指南:

[downloads.novationmusic.com](https://downloads.novationmusic.com/novation)

## <span id="page-23-0"></span>**Novation** 通告

![](_page_23_Picture_1.jpeg)

#### 静电释放 **(ESD)**

强烈的静电释放(ESD)可能会影响本产品的正常运行。如果发生这种情况,请拔出 USB 数据线,然后重新插 上数据线,接着重置恢复本设备,然后应该会恢复正常运行。.

#### 商标

Novation 商标归 Focusrite Audio Engineering Ltd.公司所有。本用户指南中提及的所有其他品牌、产品和公 司 名称以及任何其他注册名称或商标均属于其各自所有者。

#### 声明

Novation 已采取一切措施确保此用户指南提供的信息正确完整。在任何情况下,Novation 均不承担因使 用此用 户指南或其提及的设备而对设备所有人、任何第三方或任何设备本身所造成的任何损失或损害的 责任。本用户 指南中提供的信息可能会在没有通知的情况下随时更新。规格和外观可能与本指南列出及 说明的有所不同。

#### 版权和法律通告

Novation 是 Focusrite Audio Engineering Limited 公司的注册商标。FLkey 是属于 Focusrite Audio Engineering Plc 的商标。2023©Focusrite Audio Engineering Limited 公司保留这一切版权所有权益。